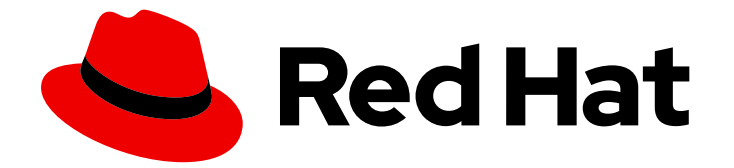

# Red Hat build of Cryostat 2

Cryostat を使用した JFR レコーディングの作成

Last Updated: 2024-01-03

Red Hat build of Cryostat 2 Cryostat を使用した JFR レコーディングの作 成

### 法律上の通知

Copyright © 2024 Red Hat, Inc.

The text of and illustrations in this document are licensed by Red Hat under a Creative Commons Attribution–Share Alike 3.0 Unported license ("CC-BY-SA"). An explanation of CC-BY-SA is available at

http://creativecommons.org/licenses/by-sa/3.0/

. In accordance with CC-BY-SA, if you distribute this document or an adaptation of it, you must provide the URL for the original version.

Red Hat, as the licensor of this document, waives the right to enforce, and agrees not to assert, Section 4d of CC-BY-SA to the fullest extent permitted by applicable law.

Red Hat, Red Hat Enterprise Linux, the Shadowman logo, the Red Hat logo, JBoss, OpenShift, Fedora, the Infinity logo, and RHCE are trademarks of Red Hat, Inc., registered in the United States and other countries.

Linux ® is the registered trademark of Linus Torvalds in the United States and other countries.

Java ® is a registered trademark of Oracle and/or its affiliates.

XFS ® is a trademark of Silicon Graphics International Corp. or its subsidiaries in the United States and/or other countries.

MySQL<sup>®</sup> is a registered trademark of MySQL AB in the United States, the European Union and other countries.

Node.js ® is an official trademark of Joyent. Red Hat is not formally related to or endorsed by the official Joyent Node.js open source or commercial project.

The OpenStack ® Word Mark and OpenStack logo are either registered trademarks/service marks or trademarks/service marks of the OpenStack Foundation, in the United States and other countries and are used with the OpenStack Foundation's permission. We are not affiliated with, endorsed or sponsored by the OpenStack Foundation, or the OpenStack community.

All other trademarks are the property of their respective owners.

### 概要

Red Hat build of Cryostat を使用して、コンテナー化されたアプリケーションの Java 仮想マシン (JVM) のパフォーマンスを監視する JDK Flight Recorder (JFR) のレコーディングを作成します。 また、実行中の JFR レコーディングのスナップショットを取得して、特定の時間枠のデータを表 示する方法についても説明します。

### 目次

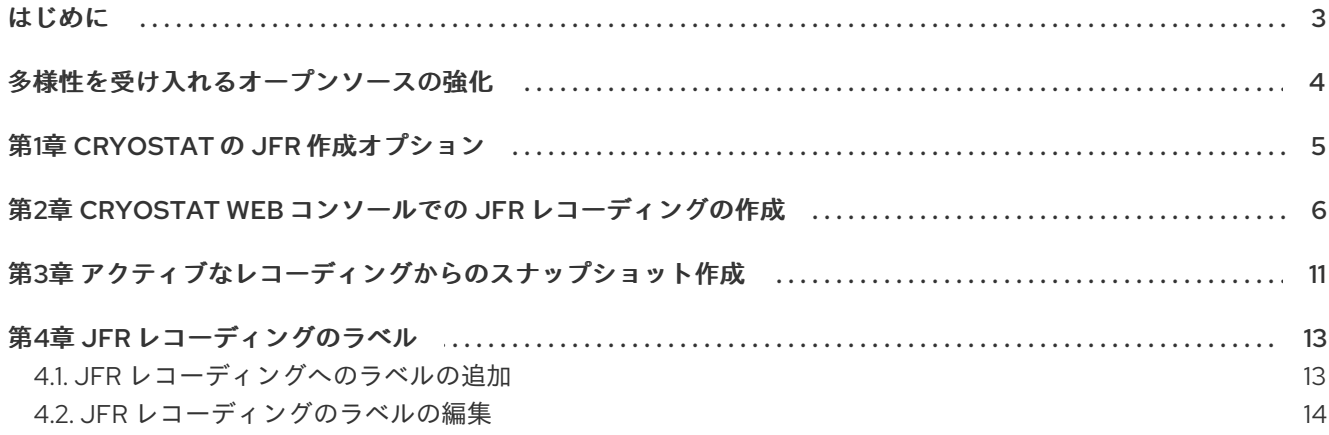

### はじめに

<span id="page-6-0"></span>Red Hat build of Cryostat は、JDK Flight Recorder (JFR) のコンテナーネイティブ実装です。これを使 用すると、OpenShift Container Platform クラスターで実行されるワークロードで Java 仮想マシン (JVM) のパフォーマンスを安全にモニターできます。Cryostat 2.4 を使用すると、Web コンソールまた は HTTP API を使用して、コンテナー化されたアプリケーション内の JVM の JFR データを起動、停 止、取得、アーカイブ、インポート、およびエクスポートできます。

ユースケースに応じて、Cryostat が提供するビルトインツールを使用して、Red Hat OpenShift クラス ターに直接レコーディングを保存して分析したり、外部のモニタリングアプリケーションにレコーディ ングをエクスポートして、レコーディングしたデータをより詳細に分析したりできます。

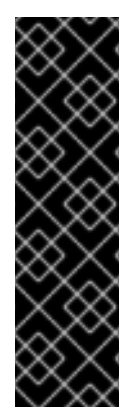

#### 重要

Red Hat build of Cryostat は、テクノロジープレビュー機能のみです。テクノロジープレ ビュー機能は、Red Hat 製品のサービスレベルアグリーメント (SLA) の対象外であり、 機能的に完全ではないことがあります。Red Hat は、実稼働環境でこれらを使用するこ とを推奨していません。テクノロジープレビュー機能は、最新の製品機能をいち早く提 供して、開発段階で機能のテストを行いフィードバックを提供していただくことを目的 としています。

Red Hat [のテクノロジープレビュー機能のサポート範囲に関する詳細は、テクノロジー](https://access.redhat.com/support/offerings/techpreview/) プレビュー機能のサポート範囲 を参照してください。

## 多様性を受け入れるオープンソースの強化

<span id="page-7-0"></span>Red Hat では、コード、ドキュメント、Web プロパティーにおける配慮に欠ける用語の置き換えに取り 組んでいます。まずは、マスター (master)、スレーブ (slave)、ブラックリスト (blacklist)、ホワイトリ スト (whitelist) の 4 つの用語の置き換えから始めます。この取り組みは膨大な作業を要するため、今後 [の複数のリリースで段階的に用語の置き換えを実施して参ります。詳細は、](https://www.redhat.com/en/blog/making-open-source-more-inclusive-eradicating-problematic-language)Red Hat CTO である Chris Wright のメッセージ をご覧ください。

### 第1章 CRYOSTAT の JFR 作成オプション

<span id="page-8-0"></span>Cryostat を使用すると、コンテナー化されたアプリケーションで JVM のパフォーマンスを監視する JDK Flight Recorder (JFR) レコーディングを作成できます。さらに、アクティブな JFR レコーディン グのスナップショットを作成して、ターゲット JVM アプリケーションの特定の時点までの収集データ をキャプチャーできます。

Cryostat は、JFR レコーディングを作成する次のさまざまな方法をすべてサポートしています。

- Crvostat Web コンソールを使用して、JMX またはエージェント HTTP 接続を使用している ターゲット JVM の JFR 記録を手動で作成できます。
- Cryostat サーバーは、JMX またはエージェント HTTP 接続経由でオンデマンドリクエストを送 信し、自動化されたルールに基づいて JFR レコーディングを動的に開始できます。
- Crvostat エージェントは、エージェントハーベスター機能の一部として、指定されたイベント テンプレートに基づいて、エージェントの起動時に JFR 記録を自動的に開始できます。
- Red Hat build of Cryostat 2.4 以降では、Cryostat エージェントは MBean カスタムトリガーと 特定のイベントテンプレートに基づいて JFR レコーディングを動的に開始できます。

このドキュメントの残りの部分では、Cryostat Web コンソールで JFR レコーディングを手動で作成す る方法について説明します。

#### 関連情報

- Cryostat [での自動化ルールの使用](https://access.redhat.com/documentation/ja-jp/red_hat_build_of_cryostat/2/html-single/using_automated_rules_on_cryostat/index)
- MBean [カスタムトリガーに基づく動的](https://access.redhat.com/documentation/ja-jp/red_hat_build_of_cryostat/2/html-single/enabling_dynamic_jfr_recordings_based_on_mbean_custom_triggers/index) JFR レコーディングの有効化

### <span id="page-9-0"></span>第2章 CRYOSTAT WEB コンソールでの JFR レコーディングの作 成

コンテナー化されたアプリケーション内にある JVM のパフォーマンスを監視する JFR レコーディング を作成できます。JFR レコーディングの作成後は、JFR を起動して、ヒープおよび非ヒープのメモリー 使用量など、JVM のリアルタイムデータをキャプチャーできます。

#### 前提条件

- OperatorHub オプションを使用して、Cryostat 2.4 を Red Hat OpenShift にインストールして いる。
- Red Hat OpenShift プロジェクトに Cryostat インスタンスを作成した。
- Cryostat Web コンソールにログインしている。
	- o Red Hat OpenShift Web コンソールを使用して Cryostat アプリケーションの URL を取得 できます。

#### 手順

1. Cryostat Web コンソールの Dashboard パネルで、Target リストからターゲット JVM を選択 します。

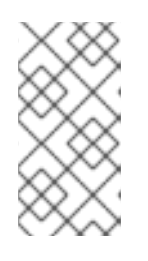

#### 注記

ターゲットアプリケーションの設定方法によっては、ターゲット JVM が JMX 接続またはエージェント HTTP 接続を使用している場合があります。ターゲット アプリケーションの設定の詳細は、Java [アプリケーションの設定](https://access.redhat.com/documentation/ja-jp/red_hat_build_of_cryostat/2/html-single/getting_started_with_cryostat/index#assembly_configuing-java-applications_cryostat) を参照してく ださい。

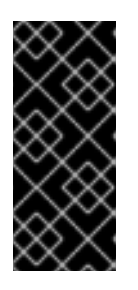

#### 重要

ターゲット JVM がエージェント HTTP 接続を使用しており、ターゲットアプリ ケーションが Cryostat エージェントをロードするように設定した場合 は、**cryostat.agent.api.writes-enabled** プロパティーを **true** に指定しているこ とを確認してください。そうしないと、Cryostat エージェントは、JFR レコー ディングの開始および停止のリクエストを受け入れることができません。

#### 図2.1 Cryostat インスタンスの Target JVM 選択例

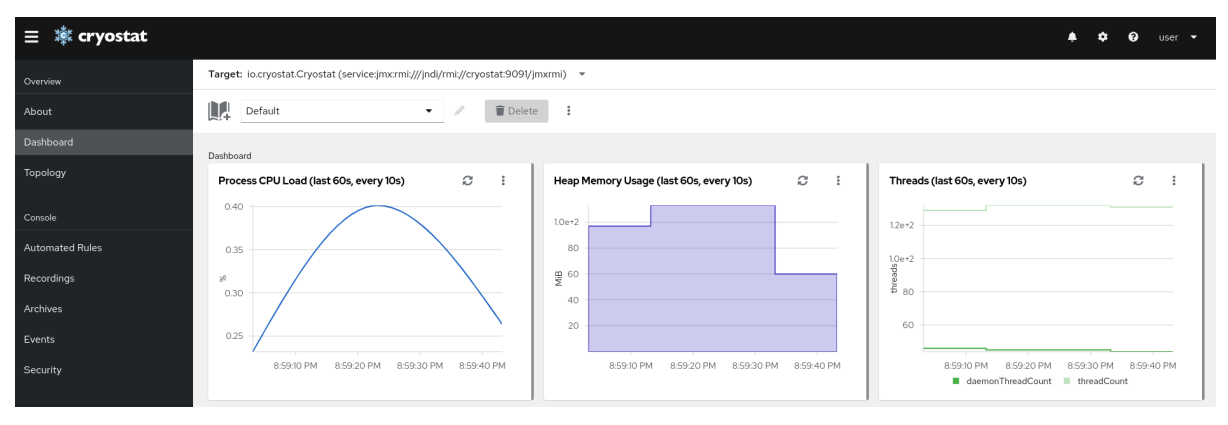

- 2. オプション: Dashboard パネルで、ターゲット JVM を作成できます。Target リストから Create Targetをクリックします。Create Custom Targetウィンドウが開きます。
	- a. Connection URL フィールドに、JVM の Java Management Extension (JMX) エンドポイ ントの URL を入力します。
	- b. オプション: 指定した Connection URL が有効かどうかをテストするには、Click to testを クリックし、サンプルノードイメージをテストします。Connection URL に問題がある場 合は、問題の説明とトラブルシューティングのガイダンスを示すエラーメッセージが表示 されます。
	- c. オプション: Alias フィールドに、JMX Service URL のエイリアスを入力します。
	- d. Create をクリックします。

図2.2 Create Custom Target ウィンドウ

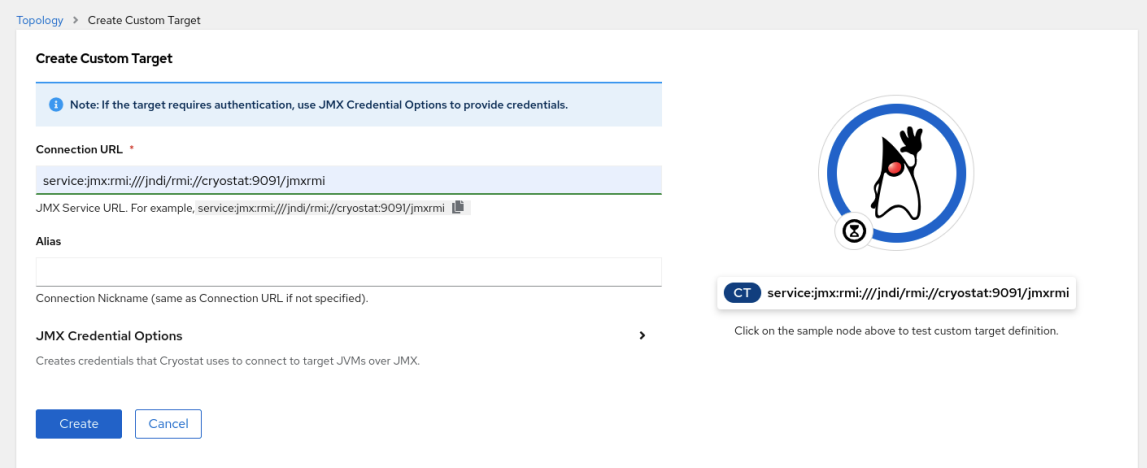

- 3. Cryostat Web コンソールのナビゲーションメニューから、Recordings をクリックします。
- 4. オプション:ターゲット JVM の設定方法によっては、Web コンソールで Authentication Required ダイアログが開く場合があります。Authentication Required ダイアログボックスで Username および Password を入力します。Save をクリックして、認証情報をターゲット JVM に提供します。

#### 図2.3 Cryostat Authentication Required ウィンドウの例

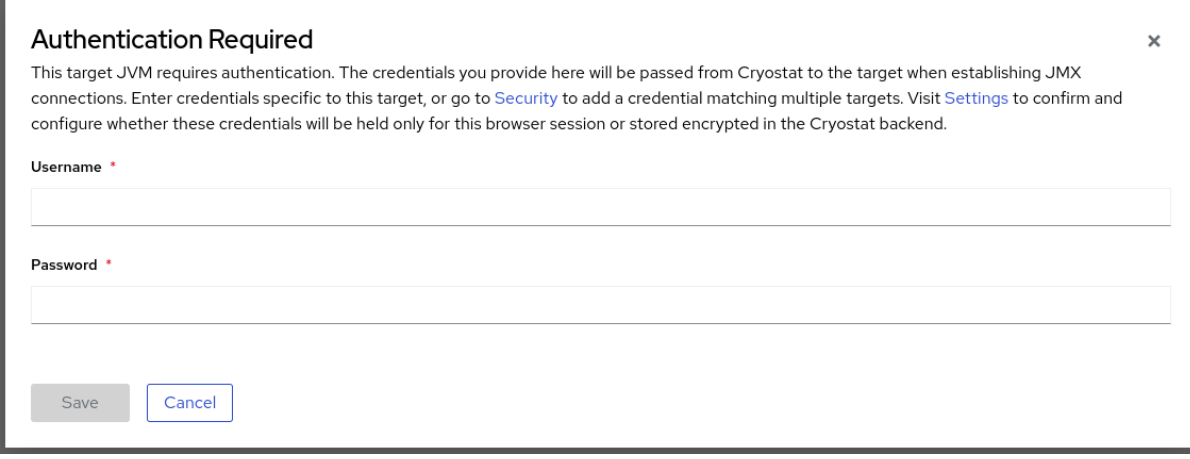

注記

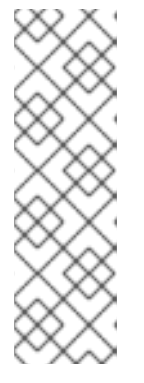

選択したターゲット JMX で、JMX 接続に対して Secure Socket Layer (SSL) 証 明書が有効になっている場合は、プロンプトが表示されたらその証明書を追加す る必要があります。

Cryostat は、ターゲット JVM アプリケーションのクレデンシャルを暗号化し、 Red Hat OpenShift の永続ボリューム要求 (PVC) に格納されているデータベー スに保存します[。認証情報の保存および管理](https://access.redhat.com/documentation/ja-jp/red_hat_build_of_cryostat/2/html-single/using_cryostat_to_manage_a_jfr_recording/#proc_storing-managing-jmx-credentials_assembly_security-options) (Cryostat を使用した JFR レコー ディングの管理) を参照してください。

5. Active Recordings タブで、Create をクリックします。

#### 図2.4 アクティブなレコーディングの作成例

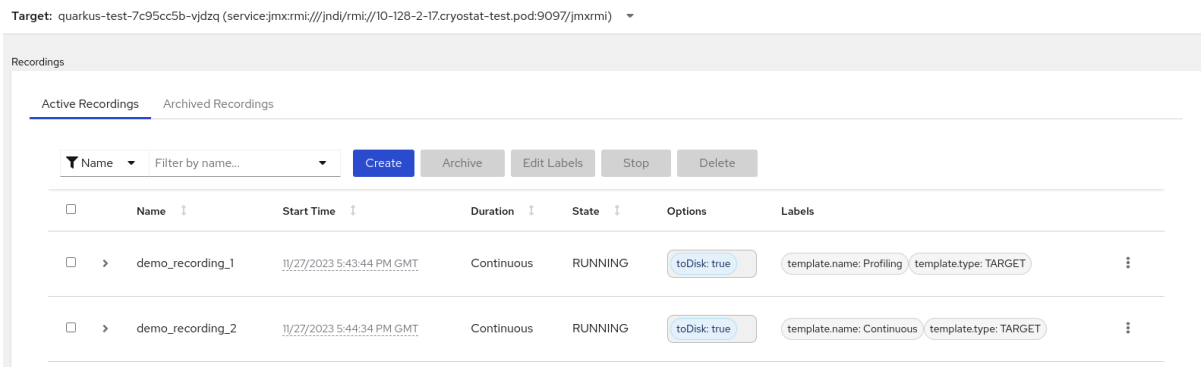

- 6. Custom Flight Recordingタブで、以下を行います。
	- a. Name フィールドに、作成するレコーディングの名前を入力します。無効な形式で名前を 入力すると、Web コンソールにエラーメッセージが表示されます。
	- b. Cryostat が既存のレコーディングを自動的に再起動するようにする場合は、Restart if recording already exists のチェックボックスを選択します。

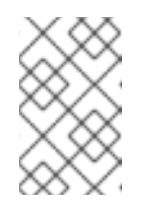

#### 注記

すでに存在する名前を入力し、Restart if recording already existsを選択し ないと、Create ボタンをクリックしても Cryostat はカスタムレコーディン グの作成を拒否します。

- c. Duration フィールドで、指定された期間後にこのレコーディングを停止するか、停止せず に継続的に実行するかを選択します。レコーディングの停止後に Cryostat が新しい JFR レ コーディングを自動的にアーカイブするようにするには、Archive on Stopをクリックしま す。
- d. Template フィールドで、レコーディングに使用するテンプレートを選択します。

次の例は、継続的な JVM モニタリングを示しています。これは、Continuous フィールドの上 から Duration を選択することで有効にできます。この設定では、手動でレコーディングを停止 するまでレコーディングが継続されます。また、この例では、Template フィールドで Profiling テンプレートが選択されています。これにより、トラブルシューティングを目的とし て、JFR レコーディングに追加の JVM 情報が提供されます。

#### 図2.5 カスタムフライトレコーディングの作成例

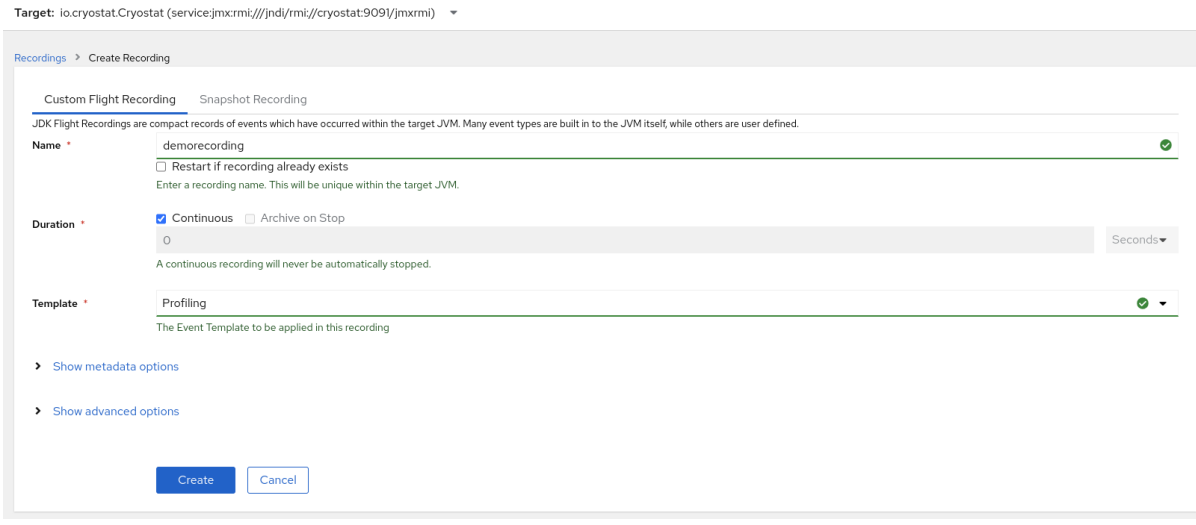

- 7. その他のオプションにアクセスするには、次の展開可能なハイパーリンクをクリックします。
	- Show advanced options: JFR レコーディングをカスタマイズするための追加オプションを 選択できます。
	- Show metadata options: カスタムラベルとメタデータを JFR レコーディングに追加できま す。
- 8. Create をクリックして、JFR レコーディングを作成します。Active Recordings タブが開き、 JFR レコーディングがリスト表示されます。 アクティブな JFR レコーディングが、コンテナー化されたアプリケーション内のターゲット JVM の場所でデータ収集を開始します。JFR レコーディングに固定期間を指定した場合、ター ゲット JVM は設定された固定期間に達するとレコーディングを停止します。それ以外の場合 は、手動でレコーディングを停止する必要があります。
- 9. オプション: Active Recording タブで、レコーディングを停止することもできます。
	- a. JFR レコーディングの名前の横にあるチェックボックスを選択します。Cryostat Web コン ソールで、Active Recordings タブのツールバーにある Stop ボタンが有効になります。
	- b. Stop をクリックします。JFR が **STOPPED** ステータスになり、ターゲット JVM のモニタ リングが停止します。JFR はその後も Active Recording タブに表示されます。

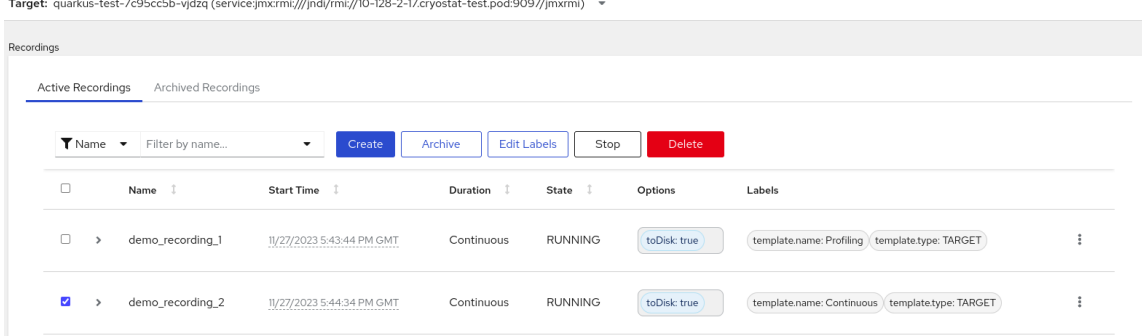

#### 図2.6 アクティブなレコーディングの停止例

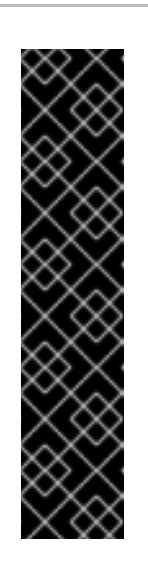

#### 重要

以下の状況が発生すると、JFR レコーディングのデータが失われる可能性が あります。

- ターゲット JVM が失敗する
- ターゲット JVM が再起動する
- ターゲット JVM の Red Hat OpenShift デプロイメントがスケールダウ ンされる

JFR レコーディングをアーカイブして、JFR レコーディングのデータが失わ れないようにします。

#### 関連情報

- SSL [証明書のアップロード](https://access.redhat.com/documentation/ja-jp/red_hat_build_of_cryostat/2/html-single/using_cryostat_to_manage_a_jfr_recording/#proc-uploading-ssl-certificate_assembly_security-options) (Cryostat を使用しが JFR レコーディングの管理) を参照してくだ さい。
- JDK Flight Recorder (JFR) [レコーディングのアーカイブ](https://access.redhat.com/documentation/ja-jp/red_hat_build_of_cryostat/2/html-single/using_cryostat_to_manage_a_jfr_recording/#proc-archiving-recordings_assembly_archive-jfr-recordings) (Cryostat を使用した JFR レコーディ ングの管理) を参照してください。

### <span id="page-14-0"></span>第3章 アクティブなレコーディングからのスナップショット作成

アクティブな JFR レコーディングのスナップショットを作成して、ターゲット JVM アプリケーション の特定の時点までの収集データをキャプチャーできます。スナップショットは、実行中の JFR レコー ディングの特定の時間セグメントの開始点と終了点を持つチェックポイントマーカーのようなもので す。

スナップショットは、ターゲット JVM アプリケーションのメモリーに保存されます。これはアーカイ ブとは異なり、Cryostat はアーカイブをクラウドストレージディスクに保存します。アーカイブは、 JFR レコーディングのデータを保存するためのより永続的なソリューションです。

アクティブな JFR レコーディング間でさまざまな設定変更を試す場合は、レコーディングのスナップ ショットを作成するとよいでしょう。

JFR レコーディングのスナップショットを作成すると、Cryostat は **snapshot -<snapshot\_number>** という名前の新しいターゲット JVM を作成します。この場合、**<snapshot\_number>** は Cryostat がス ナップショットに自動的に割り当てる番号です。

ターゲット JVM はスナップショットをアクティブなレコーディングとして認識します。Cryostat は、 JFR スナップショットを **STOPPED** 状態に設定します。これは、JFR スナップショットがターゲット JVM に新しいデータをレコーディングしないことを意味します。JFR 設定によっては、アクティブな JFR レコーディングは、作成されたスナップショットの数にかかわらず、ターゲット JVM の監視を継 続できます。

#### 注記

ターゲット JVM アプリケーションの継続的な監視用に設定した JFR レコーディングで は、JFR レコーディングデータの損失を回避するために、レコーディングのアーカイブ を作成してください。

JFR レコーディングデータを保存するために通常のスナップショットを作成することを 選択した場合、ターゲット JVM アプリケーションが、古いレコーディングデータを新し いレコーディングデータに置き換えて、データストレージ領域の一部を解放する場合が あります。

#### 前提条件

- Cryostat インスタンスの認証情報を入力した。
- ターゲット JVM レコーディングを作成し、認証情報を入力しており、Recordings メニューに アクセスできる。JDK Flight Recorder (JFR) [レコーディングの作成](https://access.redhat.com/documentation/ja-jp/red_hat_build_of_cryostat/2/html-single/creating_a_jfr_recording_with_cryostat/#proc_creating-jdk-recording_assembly_creating-recordings) (Cryostat を使用した JFR レコーディングの作成) を参照してください。

#### 手順

1. Active Records タブで、Create ボタンをクリックします。Web コンソールに新しいウィンド ウが開きます。

#### 図3.1 アクティブなレコーディングの作成例

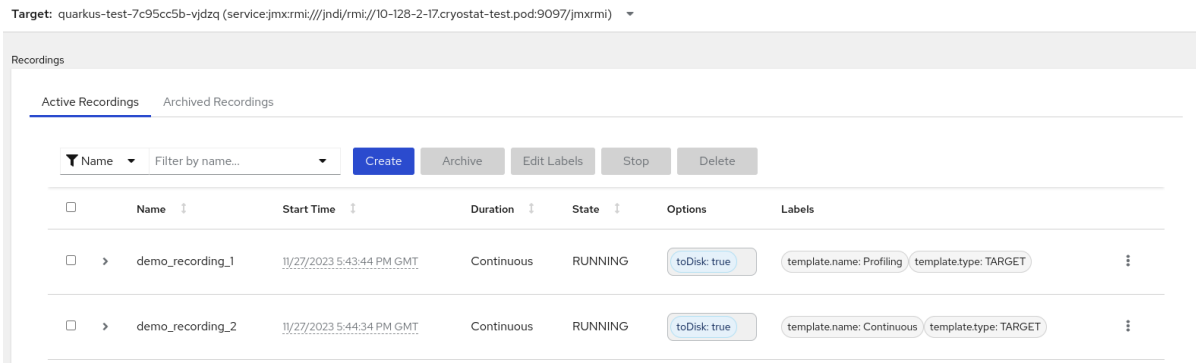

2. Snapshot Recording タブをクリックします。

#### 図3.2 スナップショットレコーディングの作成例

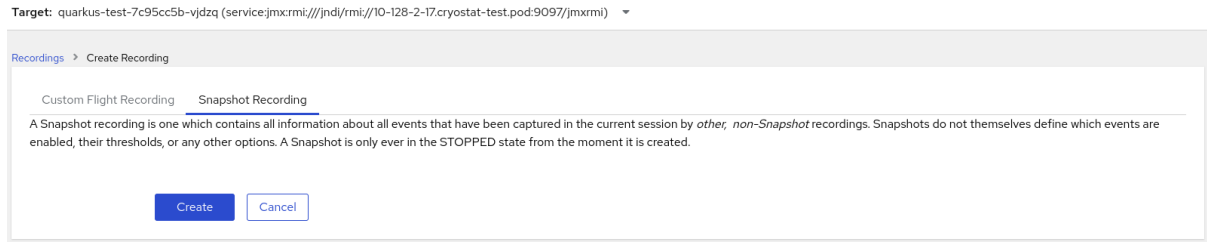

3. Create をクリックします。Active Recordings タブが開き、JFR スナップショットのレコー ディングが一覧表示されます。次の例は、**snapshot-3** という名前の JFR スナップショットの レコーディングを示しています。

#### 図3.3 完成したスナップショットレコーディングの例

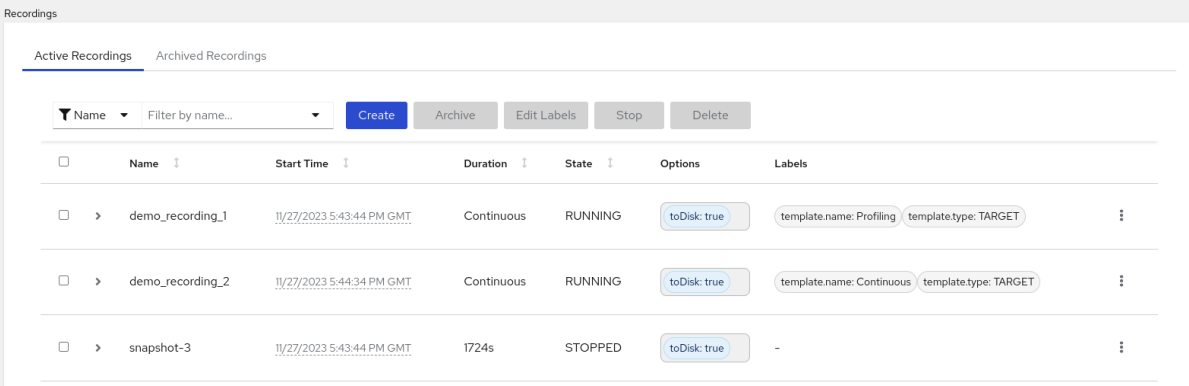

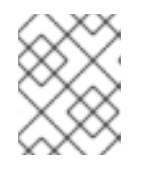

#### 注記

スナップショットは、アクティブなレコーディングのリストから snapshot の接 頭辞で識別できます。

#### 次のステップ

JFR [スナップショットレコーディングのアーカイブについては、](https://access.redhat.com/documentation/ja-jp/red_hat_build_of_cryostat/2/html-single/using_cryostat_to_manage_a_jfr_recording/#proc-archiving-recordings_assembly_archive-jfr-recordings)JDK Flight Recorder (JFR) の レコーディングのアーカイブ を参照してください。

### 第4章 JFR レコーディングのラベル

<span id="page-16-0"></span>Cryostat 2.4 で JDK Flight Recorder (JFR) レコーディングを作成する場合、一連のキーと値のラベル のペアを指定することで、記録にメタデータを追加できます。

さらに、ターゲット JVM 内にある JFR レコーディングにカスタムラベルを割り当てることができるた め、JFR レコーディングを簡単に識別してより適切に管理できます。

一般的なレコーディングラベルの使用例を以下に示します。

- JFR レコーディングにメタデータを割り当てる。
- 同一のラベルを含むレコーディングに対してバッチ操作を実行する。
- レコーディングに対してクエリーを実行するときにラベルを使用する。

Cryostat を使用すると、コンテナー化されたアプリケーションで JVM のパフォーマンスを監視する JFR レコーディングを作成できます。さらに、アクティブな JFR レコーディングのスナップショット を作成して、ターゲット JVM アプリケーションの特定の時点までの収集データをキャプチャーできま す。

#### <span id="page-16-1"></span>4.1. JFR レコーディングへのラベルの追加

Cryostat 2.4 で JFR レコーディングを作成する場合、ラベルを使用して、キーと値のラベルペアを含む メタデータをレコーディングに追加できます。

Cryostat は、作成された JFR レコーディングにデフォルトのレコーディングラベルを適用します。こ れらのデフォルトラベルは、Cryostat が JFR レコーディングの作成に使用したイベントテンプレート に関する情報を取得します。

カスタムラベルを JFR レコーディングに追加すると、特定の JFR レコーディングを識別したり、同じ ラベルが適用されたレコーディングでバッチ操作を実行したりするなど、ニーズを満たす特定のクエ リーを実行できます。

#### 前提条件

- Cryostat Web コンソールにログインしている。
- Cryostat インスタンスのターゲット JVM を作成または選択している。

#### 手順

- 1. Cryostat Web コンソールから、Recordings をクリックします。
- 2. Active Recordings タブで、Create をクリックします。
- 3. Custom Flight Recordingタブで、Show metadata options を展開します。

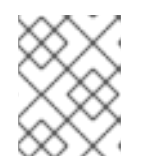

#### 注記

Custom Flight Recordingタブでは、アスタリスクが付いている必須フィールド に入力する必要があります。

4. Add label をクリックします。

#### 図4.1 Custom Flight Recording タブに表示される Add Label ボタン

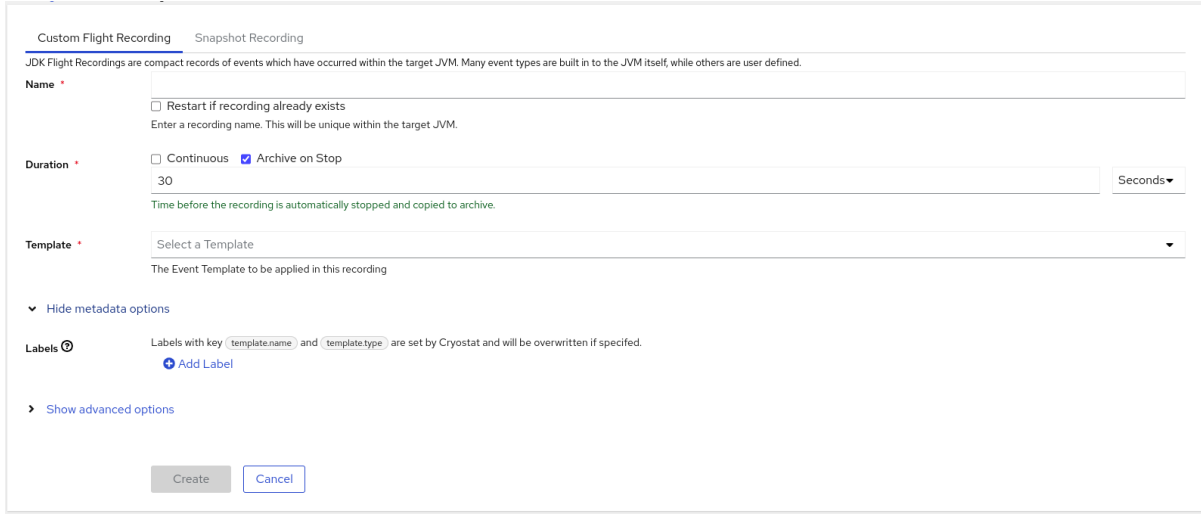

- 5. 表示された Key フィールドと Value フィールドに値を入力します。たとえば、レコーディング に関する問題を報告する場合は、Key フィールドに理由を入力し、Value フィールドに問題の 種類を入力できます。
- 6. Create をクリックして、JFR レコーディングを作成します。レコーディングは、指定されたレ コーディングラベルおよびカスタムラベルとともに Active Recordings タブに表示されます。

#### ヒント

Archives メニューから、アーカイブされた JFR [レコーディングにアクセスできます。](https://access.redhat.com/documentation/ja-jp/red_hat_build_of_cryostat/2/html-single/using_cryostat_to_manage_a_jfr_recording/#proc-uploading-recording-archive)Cryostat アーカイブの場所への JFR レコーディングのアップロード (Cryostat を使用した JFR レコー ディングの管理) を参照してください。

#### 例

次の例は、2 つのデフォルトのレコーディングラベル **template.name: Profiling** および **template.type: TARGET** と、1 つのカスタムラベル **reason:service-outage** を示しています。

#### 図4.2 定義済みのレコーディングラベルとカスタムラベルを使用したアクティブなレコーディングの例

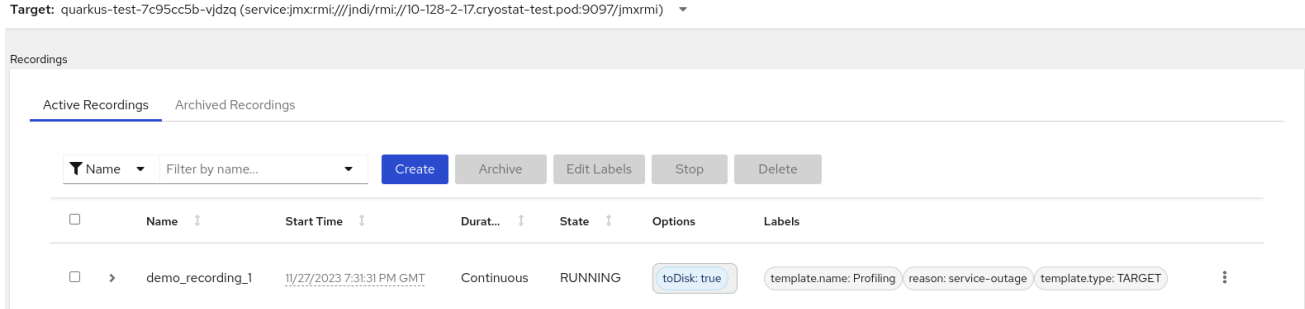

### <span id="page-17-0"></span>4.2. JFR レコーディングのラベルの編集

Cryostat Web コンソールで、Recordings メニューに移動して、JFR レコーディングのラベルとそのメ タデータを編集できます。アーカイブにアップロードした JFR レコーディングのラベルとメタデータ を編集することもできます。

#### 前提条件

- Crvostat Web コンソールにログインしている。
- JFR レコーディングを作成し、このレコーディングにラベルを添付する。

#### 手順

- 1. Cryostat Web コンソールで、Recording メニューをクリックします。
- 2. Active Recordings タブから、JFR レコーディングを見つけて、その横にあるチェックボック スを選択します。
- 3. Edit Labels をクリックします。Cryostat Web コンソールで Edit Recording Label ペインが開 きます。このペインを使用して、JFR レコーディングのラベルを追加、編集、または削除でき ます。

#### ヒント

各レコーディングの横にあるチェックボックスを選択すると、複数の JFR レコーディングを選 択できます。同じラベルを含むレコーディングを一括編集する場合、または複数のレコーディ ングに新しい同一のラベルを追加する場合は、Edit Labels ボタンをクリックします。

- 4. オプション: Edit Recording Labelsウィンドウから、次のいずれかのアクションを実行できま す。
	- a. Add をクリックして、ラベルを作成します。
	- b. ラベルの横にある **X** をクリックして、ラベルを削除します。
	- c. フィールドの内容を変更して、ラベルを編集します。内容を編集すると、編集したことを 示す緑色のチェックマークがフィールドに表示されます。
- 5. Save をクリックします。
- 6. オプション: 次の手順を実行して、JFR レコーディングをそのラベルとともにアーカイブできま す。
	- a. レコーディングの名前の横にあるチェックボックスを選択します。
	- b. Archive ボタンをクリックします。レコーディングは Archived Recordings タブで見つけ ることができます。 レコーディングをラベル付きでアーカイブすると、後でレコーディングを見つける場合に 検索機能を強化できます。Cryostat アーカイブにアップロードした任意のレコーディング にラベルを追加することもできます。

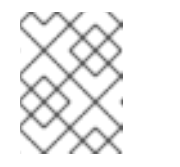

注記

Cryostat は、アーカイブされたレコーディングの存続期間中、レコーディン グのラベルを保持します。

#### 検証

● Active Recordings タブで、レコーディングの Labels セクションに変更内容が表示されている ことを確認します。

関連情報

JDK フライトレコーダー (JFR) [のレコーディングのアーカイブ](https://access.redhat.com/documentation/ja-jp/red_hat_build_of_cryostat/2/html-single/using_cryostat_to_manage_a_jfr_recording/index#proc-archiving-recordings_assembly_archive-jfr-recordings) (Cryostat を使用した JFR レ コーディングの管理)

改訂日時: 2024-01-02